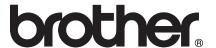

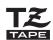

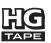

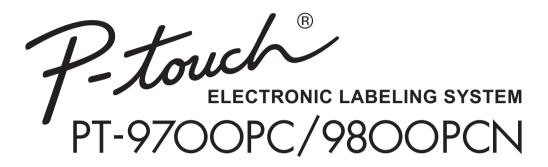

# User's Guide

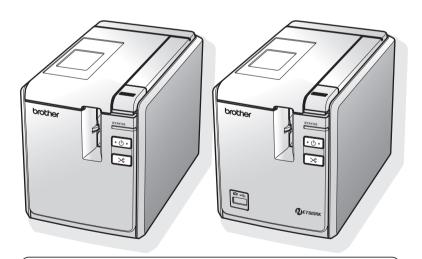

If you encounter any problems with your product, visit our Web site: http://solutions.brother.com/

# Introduction

Thank you for purchasing the PT-9700PC/PT-9800PCN.

The PT'9700PC/PT-9800PCN (hereafter, referred to as "printer") is a label printer that enables you to easily print custom labels after it is connected to a computer.

This manual contains various precautions and basic procedures for using this printer. Read this manual carefully before starting and keep the manual in a handy place for future reference.

If new versions of the PT-9700PC/PT-9800PCN software become available, this manual may not reflect the updated features. Therefore, you may find that the software and the contents in this manual are different.

# **Industry Canada Compliance Statement (Canada Only)**

This Class B digital apparatus complies with Canadian ICES-003.

## ■ Federal Communications Commission (FCC) Declaration of Conformity (For USA Only)

Responsible Party: Brother International Corporation

100 Somerset Corporate Boulevard Bridgewater, NJ 08807-0911 USA

TEL: (908) 704-1700

declares, that the products

Product Name: Brother Label Printer P-touch Model Numbers: PT-9700PC, PT-9800PCN

comply with Part 15 of the FCC Rules. Operation is subject to the following two conditions: (1) This device may not cause harmful interference, and (2) this device must accept any interference received, including interference that may cause undesired operation.

This equipment has been tested and found to comply with the limits for a Class B digital device, pursuant to Part 15 of the FCC Rules. These limits are designed to provide reasonable protection against harmful interference in a residential installation. This equipment generates, uses, and can radiate radio frequency energy and, if not installed and used in accordance with the instructions, may cause harmful interference to radio communications. However, there is no guarantee that interference will not occur in a particular installation. If this equipment does cause harmful interference to radio or television reception, which can be determined by turning the equipment off and on, the user is encouraged to try to correct the interference by one or more of the following measures:

- Reorient or relocate the receiving antenna.
- Increase the separation between the equipment and receiver.
- Connect the equipment to an outlet on a circuit different from that to which the receiver is connected.
- Consult the dealer or an experienced radio/TV technician for help.

#### **Important**

- The enclosed interface cable should be used in order to ensure compliance with the limits for a Class B digital device.
- A shielded interface cable should be used in order to ensure compliance with the limits for a Class B digital device.
- Changes or modifications not expressly approved by Brother Industries, Ltd. could void the user's authority to operate the equipment.

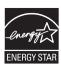

# International ENERGY STAR® Compliance Statement

The purpose of the International ENERGY STAR® Program is to promote the development and popularization of energy-efficient office equipment. As an ENERGY STAR® Partner, Brother Industries, Ltd. has determined that this product meets the ENERGY STAR® guidelines for energy efficiency.

# **Compilation and Publication Notice**

Under the supervision of Brother Industries Ltd., this manual has been compiled and published, covering the latest product's descriptions and specifications.

The contents of this manual and the specifications of this product are subject to change without notice.

If new versions of the PT-9700PC/9800PCN software become available, this manual may not reflect the updated features. Therefore, you may find that the software and the contents in this manual are different. Brother reserves the right to make changes without notice in the specifications and materials contained herein and shall not be responsible for any damages (including consequential) caused by reliance on the materials presented, including but not limited to typographical and other errors relating to the publication. The screen images in this manual may differ depending on your OS or printer.

© 2011 Brother Industries, Ltd.

# **Trademarks and Copyrights**

The Brother logo is a registered trademark of Brother Industries, Ltd.

Brother is a registered trademark of Brother Industries, Ltd.

© 2011 Brother Industries, Ltd. All rights reserved.

Microsoft, Windows Vista, Windows Server and Windows are registered trademarks of Microsoft Corporation in the United States and other countries.

Apple, Macintosh and Mac OS are trademarks of Apple Inc., registered in the United States and other countries. QR Code is a registered trademark of DENSO WAVE INCORPORATED in JAPAN and other countries. QR Code Generating Program Copyright © 2008 DENSO WAVE INCORPORATED.

BarStar Pro Encode Library (DataMatrix, MaxiCode, PDF417, RSS) Copyright © 2007 AINIX Corporation. All rights reserved.

The names of other software or products used in this document are trademarks or registered trademarks of the respective companies that developed them.

Each company whose software title is mentioned in this manual has a Software License Agreement specific to its proprietary programs.

All other brand and product names mentioned in this User's Guide, the Software User's Guide and Network User's Guide (PT-9800PCN only) are registered trademarks of their respective companies.

We provide service & support for users who register their products on our website. We recommend that you take this opportunity to register with us by visiting us at:

Online User Registration www.brother.ca

Online Support Page http://solutions.brother.com/

**NOTE:** It is also possible to access the above sites from the online user registration window of the included CD-ROM. We look forward to your registration.

- No part of this manual may be reproduced in any form, including photocopying or reprinting, without prior
  consent.
- The rights and copyrights of bundled software (including but not limited to the program, images, clip art, templates and text incorporated into the software) and attached manuals and other documents, and any copies of the software, are owned by Brother Industries, Ltd. and its suppliers.

# Safety precautions

To prevent injury and damage, important notes are explained using various symbols. The symbols and their meanings are as follows:

| <b>A</b> WARNING Tells you what to do to avoid the risk of injury. |                                                                                                    |
|--------------------------------------------------------------------|----------------------------------------------------------------------------------------------------|
| <b>A</b> CAUTION                                                   | Tells you about procedures you must follow to avoid minor personal injury or damage to the printer. |

The symbols used in this manual are as follows:

| $\Diamond$  | Action NOT allowed.                                             | <b>®</b> | DO NOT disassemble the product.                |
|-------------|-----------------------------------------------------------------|----------|------------------------------------------------|
| (3)         | DO NOT splash the product with or immerse the product in water. | 8        | DO NOT touch a given portion of the product.   |
| 0           | Mandatory action                                                | <b>€</b> | Unplugging                                     |
| $\triangle$ | Safety alert                                                    | A        | Alerts to the possibility of electrical shock. |

| Λ  | WARNING |
|----|---------|
| 44 | WARRING |

#### AC adapter

Follow these guidelines to avoid fire, damage, electric shock, or failure.

- Use only the AC adapter (AD9100ES), power cord and USB cable designed exclusively for your printer. Failure to observe this may result in an accident or damage. Brother shall not assume any responsibility for any accident or damage resulting from not using the specified AC adapter (AD9100ES), power cord and USB cable.
- On't use the enclosed AC adapter (AD9100ES), power cord and USB cable to other product.
- Unplug the power cord immediately and stop using the printer during an electrical storm.

  There may be a remote risk of electric shock from lightning.
- Do not touch the AC adapter or power plug with wet hands.

- Do not use the AC adapter in places of high humidity such as bathrooms.
- O Do not use a damaged power cord.
- O not overload the power outlet.
- Do not place heavy objects on, damage or modify the power cord or plug. Do not forcibly bend or pull the power cord.
- Do not drop, hit or otherwise damage the AC adapter.
- Make sure that the plug is fully inserted in the power outlet. Do not use an outlet that is loose.

# **▲** WARNING

#### Printer

Follow these guidelines to avoid fire, damage, electric shock, and choking.

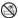

Do not allow the printer to get wet in any way.

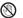

Do not touch the blade of the cutter unit.

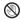

Do not touch any metal parts near the print head. The print head becomes very hot during use and remains very hot immediately after use. Do not touch it directly with your hands.

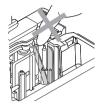

Print head

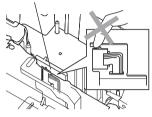

Do not disassemble the printer. For inspection, adjustment, and repair of the printer, contact the retail outlet where the printer was purchased or your local authorized service center

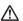

Plastic bags are used in the packaging of your printer. To avoid danger of suffocation, keep these bags away from babies and children.

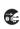

Disconnect the AC adapter immediately and stop using when you notice abnormal odor, heat, discoloration, deformation or anything unusual while using or storing it.

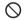

To prevent damage, do not drop or hit the printer.

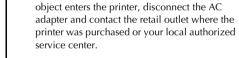

Do not use the printer with a foreign object in

it. If water, metallic substance or any foreign

# **A** CAUTION

# Tape cutter

Follow these guidelines to avoid personal injury and damage of the printer.

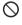

Do not open the tape compartment cover when operating the cutter unit.

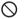

Do not apply excessive pressure to the cutter unit

#### AC adapter

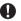

If you do not intend using the printer for an extended period of time, please disconnect the AC adapter from the power outlet.

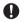

Always hold the plug when disconnecting the power cord from the power outlet.

#### Printer

Follow these guidelines to avoid personal injury and damage of the printer.

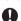

Place the printer on a flat, stable surface such as a desk.

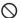

Do not place any heavy objects on top of the printer.

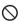

Do not leave the printer within reach of children with the tape compartment cover open.

# **General Precautions**

- The printer may malfunction if left near a television, radio, etc. Do not install the printer near any printer that will cause electromagnetic interference.
- Do not use the printer in any way or for any purpose not described in this manual. Doing so may result in accidents or damage to the printer.
- Do not put any foreign objects into the label outlet, AC adapter jack, USB port, serial port or LAN port (PT-9800PCN only), etc.
- Do not touch the print head with your fingers. Use a soft wipe (e.g. a cotton swab) when cleaning the print head or the optional print head cleaning cassette (TZ-CL6) when cleaning the print head.
- Do not clean the printer with alcohol or other organic solvents. Only use a soft, dry cloth.
- Do not place the printer in direct sunlight or rain, near heaters or other hot appliances, in any location exposed to extremely high or low temperatures (e.g. on the dashboard or in the back of your car), high humidity, or dusty locations. Standard operating temperature range: 50 °F (10 °C) to 95 °F (35 °C).
- Do not leave any rubber or vinyl on the printer for an extended period of time, otherwise the printer may be stained.
- Depending on the environmental conditions and the applied settings, some characters or symbols may be difficult to read.
- Use only Brother TZ tapes or Brother HG tapes with this printer. Do not use tapes that do not have the **TZ** or **EQ** mark.
- Do not pull or apply pressure to the tape in the cassette. Otherwise the tape cassette or printer may be damaged.
- Do not try to print labels using an empty tape cassette or without a tape cassette set in the printer. Doing so will damage the print head.
- Do not attempt to cut tape while printing or feeding since this will damage the tape.
- Be careful not to scratch the CD-ROM. Do not place the CD-ROM in any location exposed to high or low temperatures. Do not place heavy objects on the CD-ROM or bend it.
- The software on the CD-ROM is intended for use with the printer and may be installed on more than one computer.
- We strongly recommend that you read this User's Guide carefully before using your printer, and then keep it nearby for future reference.
- Depending on the location, material, and environmental conditions, the label may unpeel or become
  irremovable, the color of the label may change or be transferred to other objects. Before applying the
  label, check the environmental condition and the material.
- Do not expose the tape cassettes to direct sunlight, high temperatures, high humidity, or dust. Store in a cool, dark place. Use the tape cassettes soon after opening the tape cassette package.
- Markings made with oil-based or water-based ink may be visible through a label affixed over them.
   To hide the markings, use two labels layered on top of each other or use a dark-colored label.
- Note that Brother Co., Ltd. does not assume responsibility for any damage, etc. arising from failure to follow the precautions listed.

# Table of contents

| Unpacking the printer                                                                                   | 7  |
|----------------------------------------------------------------------------------------------------|----|
| General description                                                                                     |    |
| Getting ready to use your printer                                                                       | 11 |
| Connecting the printer                                                                                  | 12 |
| Connecting to the power source                                                                          |    |
| Connecting to a computer                                                                                | 13 |
| Using the interface cables                                                                              | 14 |
| Installing the tape cassette                                                                            | 15 |
| Authorized tape                                                                                         |    |
| Installing the tape cassette                                                                            | 15 |
| Installing the software for PT-9700PC                                                                   |    |
| When using Microsoft <sup>®</sup> Windows <sup>®</sup>                                                  | 16 |
| When using Mac OS                                                                                       | 17 |
| Installing the software for PT-9800PCN                                                                  | 19 |
| When using Microsoft® Windows®                                                                          | 19 |
| When using Mac OS                                                                                       |    |
| Uninstalling the software                                                                               | 29 |
| When using Microsoft <sup>®</sup> Windows <sup>®</sup><br>When using Mac OS                             | 29 |
| When using Mac OS                                                                                       | 30 |
| Advanced function                                                                                       | 31 |
| Printing at a higher speed or at a higher resolution                                                    |    |
| Distributed printing                                                                                    |    |
| BTP (Barcode Template Print) function                                                                   |    |
| Printing the printer settings                                                                           |    |
| Serial interface settings (Windows® only)                                                               | 41 |
| Setting the computer baud rate                                                                          | 41 |
| Setting the printer baud rate                                                                           | 41 |
| Maintenance                                                                                             | 42 |
| Troubleshooting                                                                                         | 43 |
| O & A                                                                                                   |    |
| Product specifications                                                                                  |    |
| •                                                                                                    |    |
| Appendix                                                                                                |    |
| General procedure for the BTP (Barcode Template Print) functionList of barcodes for specifying settings | 48 |
| 1 , 0                                                                                                   |    |
| Index                                                                                                   | 52 |
| Contact Information                                                                                     | 53 |

# Unpacking the printer

Open the box and confirm that the following items are included. If any item is missing or damaged, please contact the retail outlet where the printer was purchased.

# ■ PT-9700PC/PT-9800PCN

Printer (PT-9700PC)

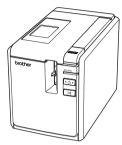

Printer (PT-9800PCN)

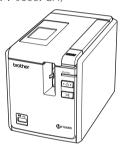

# ■ AC adapter

Connect to the power supply cord.

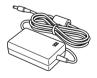

# **■** Power supply cord

Connect to an electrical outlet (AC 120 V).

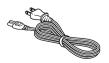

# **■** USB cable

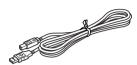

# **■** Tape cassette

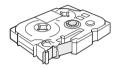

# **■** User's Guide

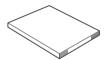

# ■ CD-ROM

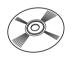

# **General description**

## **■ PT-9700PC**

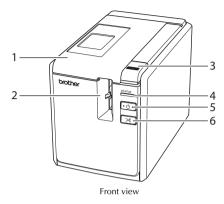

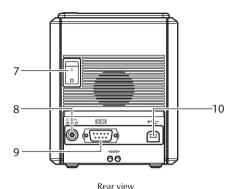

## ■ PT-9800PCN

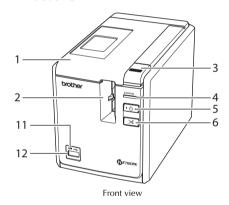

- 1. Tape compartment cover
- 2. Label outlet
- 3. Cover release button
- 4. STATUS lamp
- 5. Power button (including lamp)
- 6. Feed/Cut button
- 7. Main power switch

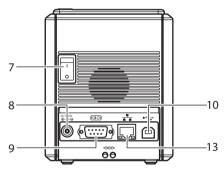

Rear view

- 8. AC adapter jack
- 9. Serial (RS-232C) port
- 10. USB port
- 11. LED lamp on USB Direct Interface (PT-9800PCN only)
- 12. USB Direct Interface (PT-9800PCN only)
- 13. LAN (10/100BASE-TX Wired Ethernet) port (PT-9800PCN only)

## Note

• If the tape compartment cover is left open, dust will collect on the print head. Always close the cover.

# LED display

The condition of the printer can be determined by LED display on printer or USB Direct Interface (PT-9800PCN only).

# **■ LED display on printer**

| Lamp condition          |                      |                                    |                                                                               |  |
|-------------------------|----------------------|------------------------------------|-------------------------------------------------------------------------------|--|
| Power button<br>(green) | STATUS lamp<br>(red) | Condition                          | Remedy                                                                        |  |
| Lit                     | Not lit              | Printer standby condition          | _                                                                             |  |
| Flashing                | Not lit              | Receiving data                     | _                                                                             |  |
|                         |                      | During the printer receiving data  |                                                                               |  |
|                         |                      | 1) No tape cassette                | Install the tape cassette and close the tape compartment cover.               |  |
| Flashing                | Lit                  | 2) Tape compartment cover is open. | 2) Close the cover.                                                           |  |
|                         |                      | 3) Incompatible tape cassette      | Install the correct tape cassette and close the tape compartment cover.       |  |
|                         |                      | During the printer standby         |                                                                               |  |
|                         |                      | 1) No tape cassette                | Install the tape cassette and close the tape compartment cover.               |  |
| Lit                     | Lit                  | 2) Tape compartment cover is open. | 2) Close the cover.                                                           |  |
|                         |                      | 3) Incompatible tape cassette      | Install the correct tape cassette and close the tape compartment cover.       |  |
|                         |                      | During printing                    |                                                                               |  |
|                         |                      | 1) No tape cassette                | Install the tape cassette and close the tape compartment cover.               |  |
|                         |                      | 2) Tape compartment cover is open. | 2) Close the cover.                                                           |  |
| Lit                     | Flashing             | 3) Incorrect tape cassette         | Install the correct tape cassette and close the tape compartment cover.       |  |
|                         |                      | 4) Incompatible tape cassette      | Install the correct tape cassette and close the tape compartment cover.       |  |
|                         |                      | Empty tape cassette                | Install a tape cassette containing tape and close the tape compartment cover. |  |
|                         |                      | Transmission error                 | Press the power button on the front of the printer.                           |  |

| Lamp condition          |                      |                           |                                                                                                    |  |
|-------------------------|----------------------|---------------------------|----------------------------------------------------------------------------------------------------|--|
| Power button<br>(green) | STATUS lamp<br>(red) | Condition                 | Remedy                                                                                                    |  |
|                         |                      | Cutter error              | Confirm that the tape is not jammed                                                                                                    |  |
| Lit                     | Flashing fast        | Roller holder error       | in the printer. If necessary, furn the printer off and on. If the STATUS lamp continues to flash, contact the reseller where the printer was purchased or call Brother customer service. |  |
|                         |                      | Print head overheat error | Turn the printer off and on.                                                                                                    |  |
|                         |                      | EEPROM error              | Turn the printer off and on. If the                                                                                                    |  |
| Lit Flashing very fast  |                      | Circuit board error       | STATUS lamp continues to flash,<br>contact the reseller where the<br>printer was purchased or call<br>Brother customer service.                                                          |  |
| Not lit                 | Lit                  | Booting                   | _                                                                                                    |  |

# ■ LED display on USB Direct Interface (PT-9800PCN only)

| Lamp condition     |               | Condition                                        | Remedy                                                                                                    |  |
|--------------------|---------------|--------------------------------------------------|----------------------------------------------------------------------------------------------------|--|
| Color              | Condition     | Condition                                        | кетецу                                                                                                    |  |
| _                  | Not lit       | USB device not connected                         | _                                                                                                    |  |
| Green              | Lit           | USB device connected                             | _                                                                                                    |  |
|                    | Flashing      | HUB connected                                    | Disconnect USB device.                                                                                                    |  |
|                    |               | Noncompliant USB device connected                | Disconnect USB device.                                                                                                    |  |
| Red                | Flashing fast | "Buffer full" error with USB<br>Direct Interface | Data sent from the barcode reader is saved on the printer. Do not use the barcode reader to consecutively scan barcodes or use the barcode reader with multiple interfaces at the same time. |  |
| Flashing very fast |               | Overcurrent                                      | Disconnect USB device and turn the printer off and on.                                                                                                    |  |

# Getting ready to use your printer

Before creating labels with the printer, the following preparations are necessary.

#### Note

 The connection procedures are different depending on the operating system running on the computer. They will also vary depending on whether a USB connection, serial connection or network connection (PT-9800 PCN only) is used. For details on connecting the printer to your specific computer, refer to "Connecting to a computer" (→ P. 13).

# Connecting the printer

Connect the printer to the power source and a computer. For details, refer to "Connecting the printer" ( $\rightarrow$  P. 12).

# Installing the software

You will need to install the printer driver to use your printer with your computer. You will also need to install P-touch Editor label design software. For details on installing this software, refer to "Installing the software for PT-9700PC" ( $\rightarrow$  P. 16) or "Installing the software for PT-9800PCN" ( $\rightarrow$  P. 19).

## Creating labels

After setting up your printer you can start creating labels. For details on how to design and create labels, refer to the "Software User's Guide" (PDF). For detailed feature explanations, you may also reference the P-touch Editor Help menu found in the software.

# Connecting the printer

Connect the printer to the power source and a computer.

# Connecting to the power source

Connect the included power supply cord to the AC adapter.

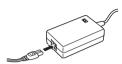

2 Insert the AC adapter connector into the AC adapter jack on the back of the printer.

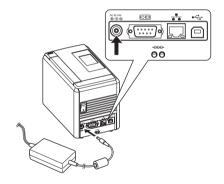

Plug the power supply cord into an electrical outlet (AC 120 V).

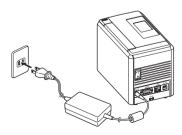

# 4

# Turning on the printer

Turn on the main power switch on the back of the printer, and then press the power button on the front of the printer.

## Turning off the printer

Hold down the power button on the front of the printer until the printer is turned off, and then turn off the main power switch on the back of the printer.

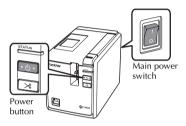

### Note

- Always turn the power off first using the power button on the front of the printer before removing the AC adapter or turning off the main power switch.
- After using the printer, remove the power supply cord from the electrical outlet and the AC adapter from the printer and store for future use.
- When removing the AC adapter, do not pull the AC adapter cord. The wire in the AC adapter cord may break.
- Do not use any AC adapter other than the one included with the printer. Otherwise the printer may malfunction.

# Connecting to a computer

Connect the printer to a computer using the interface cables. The interface cables used to connect to a USB port, serial (RS-232C) port and LAN (10/100BASE-TX Wired Ethernet) port are different.

|            |                                                                                                    | Basic    | Serial port |                                         |
|------------|----------------------------------------------------------------------------------------------------|----------|-------------|-----------------------------------------|
|            | Operation Systems                                                                                                    | USB port | LAN port    | (ESC/P and<br>P-touch<br>Template only) |
| PT-9700PC  | Windows <sup>®</sup> XP/<br>Windows Vista <sup>®</sup> /<br>Windows <sup>®</sup> 7                                                                                       | 0        | -           | 0                                       |
| PT.        | Mac OS X 10.3.9-10.6                                                                                                    |          |             | -                                       |
| PT-9800PCN | Windows <sup>®</sup> XP/<br>Windows Vista <sup>®</sup> /<br>Windows <sup>®</sup> 7/<br>Windows Server <sup>®</sup> 2003/<br>Windows Server <sup>®</sup> 2008/<br>2008 R2 | 0        | 0           | 0                                       |
|            | Mac OS X 10.3.9-10.6                                                                                                    |          |             | -                                       |

# Using the interface cables

Serial (RS-232C) cables and network (Ethernet) cables are not standard accessories. Use the appropriate cable for your type of interface.

#### Note

- For USB interface, the included USB interface cable should be used to ensure compliance with the limits for EMC.
- For serial and network interfaces, a shielded interface cable should be used to ensure compliance with the limits for EMC.
- Changes or modifications not expressly approved by Brother Industries, Ltd. may affect the
  performance and print quality, and damage may not be covered under the limited warranty.

## ■ USB cable

Use the enclosed interface cable.

# ■ Serial (RS-232C) cable (Windows<sup>®</sup> only)

The pin assignments for the serial cables (RS-232C cables) which can be used with this printer are shown in the table below. You can purchase the cables at an electronics store. Do not use a serial cable that is longer than 1.8 m.

Brother printer side (D-sub female, lock screw #4-40 inch screw)

Computer side (D-Sub9P female)

| Signal Name | Pin Number | Pin Assignments | Pin Number | Signal Name |
|-------------|------------|-----------------|------------|-------------|
| DCD         | 1          |                 | 1          | DCD         |
| RXD         | 2          |                 | 2          | RXD         |
| TXD         | 3          |                 | 3          | TXD         |
| DTR         | 4          |                 | 4          | DTR         |
| GND         | 5          |                 | 5          | GND         |
| DSR         | 6          |                 | 6          | DSR         |
| RTS         | 7          |                 | 7          | RTS         |
| CTS         | 8          |                 | 8          | CTS         |
| RI          | 9          |                 | 9          | RI          |

## Note

- The RS-232C serial connector part of this equipment is not Limited Power Source.
- For details on serial interface settings, refer to "Serial interface settings (Windows only)" ( $\rightarrow$  P. 41).

# ■ Network cable (PT-9800PCN only)

Use a straight-through Category5 (or greater) twisted-pair cable for 10BASE-T or 100BASE-TX Fast Ethernet Network.

#### Note

Connect this product to a LAN connection that is not subjected to overvoltages.

# Installing the tape cassette

This section lists the types of tape that may be used with the printer and explains the procedures to install the tape cassettes.

# Authorized tape

The types of tape that may be used with the printer are listed below.

# **■ TZ Tapes**

- ☐ Standard Laminated Tape
- ☐ Extra Strength Adhesive Tape Laminated
- ☐ Flexible ID tape Laminated
- ☐ Tamper Evident Tape Laminated
- ☐ Fabric Iron-On Tape Non-Laminated

# ■ HG Tapes

HG tapes enable three available combinations of higher printing speed and print resolutions. For details on high-speed printing, refer to "Printing at a higher speed or at a higher resolution" ( $\rightarrow$  P. 31).

# Installing the tape cassette

This section explains the procedures to install the tape cassette.

- Hold down the power button on the front of the printer, and make sure that the power is turned off with the power button.
- Press the cover release button and open the tape compartment cover.

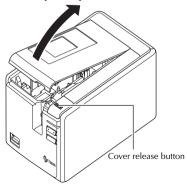

# Install the tape cassette.

Make sure that the end of the tape feeds under the tape guides.

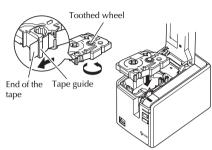

- If the ink ribbon is loose, use your finger to wind the toothed wheel in the direction of the arrow on the cassette.
- Close the tape compartment cover and press the power button on the printer.
- Press the Feed/Cut button to remove the tape slack.

## Note

• If no additional operation is performed within 10 minutes after printing a label, you will hear the roller assembly being automatically released. Prior to being released, the tape cannot be removed if the AC adapter is removed from the printer with the printer powered on or if the power is first turned off by the main power switch on the back of the printer. Always turn the power off first using the power button on the front of the printer before removing the AC adapter or turning off the main power switch.

# Installing the software for PT-9700PC

The procedure for installing the software varies depending on the OS of the computer. Install procedure is subject to change without notice.

For Microsoft® Windows® users, see "When using Microsoft® Windows®" ( $\rightarrow$  P. 16). For Macintosh users, see "When using Mac OS" ( $\rightarrow$  P. 17).

#### Note

• If you will be using the models "PT-9700PC", it is necessary to install the following versions of P-touch Editor or b-PAC SDK to avoid printing difficulties:

[P-touch Editor] version 5.0.101 and later (included on CD).

[b-PAC SDK] version 3.0.010 and later (download from Brother Solutions Center).

- For details of the software, see the "Software User's Guide" (PDF).
- You can find the "Software User's Guide" (PDF) by clicking "Start" "All Programs (Programs)" "Brother P-touch" "Manuals" "PT-9700PC" "Software User's Guide".

# When using Microsoft® Windows®

This section explains how to install the P-touch Editor 5.0, printer driver, and Software User's Guide (PDF) as a whole via USB.

#### Note

- Do not connect the printer to the computer until directed to do so.
- You must be logged on as a user with administrator privileges to install this software.
- Turn off the printer with the power button and then with the main power switch.

The following is the example for Windows Vista<sup>®</sup>.

Start the computer and put the CD-ROM into the CD-ROM drive.

#### Note

- If it does not start up automatically, open the files on the CD-ROM and double click on "Setup.exe".
- Click [Standard Installation].
  Installation items:
  - ☐ Standard Installation

P-touch Editor 5.0, printer driver, and Software User's Guide (PDF).

## ☐ Custom Installation

P-touch Editor 5.0, printer driver, and Software User's Guide (PDF) can all be installed separately.

☐ Display User's Guide

Software User's Guide (PDF).

□ Adobe Reader Download
Link to the download page for Adobe®
Reader® will be displayed.

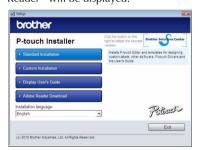

3 Read the license agreement and click [Yes] if you agree with the terms and conditions.

Follow the on-screen instructions.

Put a check mark in the box next to the Add-in programs you want to install, and click [Next].

#### Note

 Make sure that all Microsoft<sup>®</sup> Office applications are closed.

# Select the desired model, and then click [OK].

Follow the on-screen instructions of the driver installation.

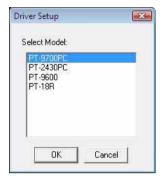

When instructed, connect your printer to the computer by using the USB cable, and then turn on the printer.

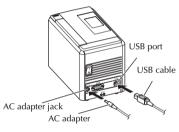

- Once the printer is detected, the driver will automatically be installed.
- When instructed to register your printer online, select a registration method and click [Next].

If you have selected to register the product online, your default internet browser will be launched in a new window.

- When instructed to download the optional tools, select your choice and click [Next].
  - If you choose "Yes, display the page", you will go to the web site "solutions center" page before finishing the installation. (recommended)
     [Select your region/country] [Choose your product] - [Downloads]
  - If you choose "No, do not display the page", you will continue the installation.

## Note

- To download the optional tools later, you can find them on this Web site: http://solutions.brother.com/
   [Select your region/country] [Choose your product] - [Downloads]
- Click [Finish].

  The software installation is now complete.

  Restart your computer if you are instructed to do so.
- Start the software.
  Click "Start" "All Programs (Programs)" "Brother P-touch" "P-touch Editor 5.0"
  to start P-touch Editor 5.0.

# When using Mac OS

This section explains how to install P-touch Editor 5.0 and printer driver.

#### Note

- Until P-touch Editor 5.0 installation is completed, do not connect the printer to Macintosh. Make sure the USB cable is not connected until you are instructed to connect it.
- You must be logged on as a user with administrator privileges to install this software.
- Turn off the printer with the power button and then with the main power switch.

Below is the example for Mac OS X 10.5.7.

Start up Macintosh, and insert the CD-ROM into the CD-ROM drive.
Double click the "PT\_Series"
(CD-ROM) icon.

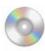

DT Sarias

Double click "Brother PT-9700PC Driver.pkg" in "Mac OS X" folder.

The Driver Installer starts up. Follow the on-screen instructions.

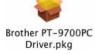

After the installation is completed and the screen shown below is displayed, click [Close].

The installation of printer driver is completed.

Next, install the P-touch Editor 5.0.

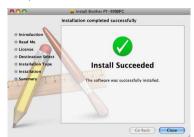

Double click "P-touch Editor 5.0 Installer.mpkg".

The P-touch Editor 5.0 Installer starts up. Follow the on-screen instructions.

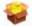

P-touch Editor 5.0 Installer.mpkg

When the installation is completed and the message "Click Restart to finish installing the software" is displayed, click [Restart].

The Macintosh is restarted.

The installation of software is completed.

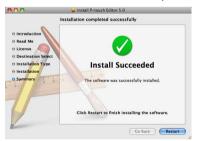

After restarting the computer, connect your printer to the computer by using the USB cable, and then turn on the printer.

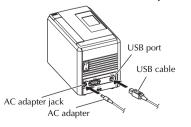

#### Note

- If you are connecting the printer to Macintosh via a USB hub, it may not be detected correctly. If so, connect the printer directly to the USB port on Macintosh.
- For Mac OS X 10.3.9 10.4.x

  Double click the drive where Mac OS X is installed, and click in order of "Applications" "Utilities" "Printer Setup Utility".

# For Mac OS X 10.5.x - 10.6

Click in order of "Apple menu" - "System Preferences", and click "Print & Fax".

For Mac OS X 10.3.9 - 10.4.x
Click [Add] and choose USB at the top of the screen.

Choose "PT-9700PC" from the list and click [Add] again to add the printer to the "Printer List".

### For Mac OS X 10.5.x - 10.6

Choose "Brother PT-9700PC" from the list and click [Add] / \* to add the printer to the "Printer List" / "Print & Fax".

When the screen returns to "Printer List" / "Print & Fax" screen, check that "PT-9700PC/Brother PT-9700PC" is added, and close the "Printer List" / "Print & Fax" screen.

Now you can use the printer.

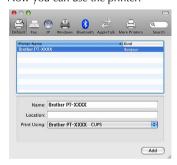

# Installing the software for PT-9800PCN

The procedure for installing the software varies depending on the OS of the computer. Install procedure is subject to change without notice.

For Microsoft<sup>®</sup> Windows<sup>®</sup> users, see "When using Microsoft<sup>®</sup> Windows<sup>®</sup>" ( $\rightarrow$  P. 19). For Macintosh users, see "When using Mac OS" ( $\rightarrow$  P. 23).

## Note

 If you will be using the models "PT-9800PCN", it is necessary to install the following versions of P-touch Editor or b-PAC SDK to avoid printing difficulties:

[P-touch Editor] version 5.0.101 and later (included on CD).

[b-PAC SDK] version 3.0.010 and later (download from Brother Solutions Center).

- For details of the software, see the "Software User's Guide" (PDF).
- For details of the Network, see the "Network User's Guide" (PDF).
- You can find the Software User's Guide (PDF) by clicking "Start" "All Programs (Programs)" "Brother P-touch" "Manuals" "PT-9800PCN" "Software User's Guide".

# When using Microsoft® Windows®

This section explains how to install the P-touch Editor 5.0, printer driver, Software User's Guide (PDF), and Network User's Guide (PDF) as a whole

#### Note

- When using USB interface cable, do not connect the printer to the computer until directed to do so.
- You must be logged on as a user with administrator privileges to install this software.
- Turn off the printer with the power button and then with the main power switch.

The following is the example for Windows Vista<sup>®</sup>.

Start the computer and put the CD-ROM into the CD-ROM drive.

#### Note

 If it does not start up automatically, open the files on the CD-ROM and double click on "Setup.exe".

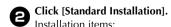

#### □ Standard Installation

P-touch Editor 5.0, printer driver, Software User's Guide (PDF), and Network User's Guide (PDF)

### ☐ Custom Installation

P-touch Editor 5.0, printer driver, Software User's Guide (PDF), Network User's Guide (PDF), and P-touch Editor Lite LAN can all be installed separately.

# ☐ Utility Installation

BRAdmin Light How to install the BRAdmin Light, see page 22.

## ☐ User's Guide

Software User's Guide (PDF), Network User's Guide (PDF), and link to the download page for Adobe<sup>®</sup> Reader<sup>®</sup>.

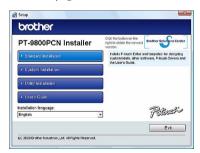

Read the license agreement and click [Yes] if you agree with the terms and conditions.

Follow the on-screen instructions.

Put a check mark in the box next to the Add-in programs you want to install, and click [Next].

### Note

- Make sure that all Microsoft<sup>®</sup> Office applications are closed.
- **5** Then, choose your connection method and click [Next].

Connection method:

- □ Local Printer with USB cable

  See "For USB interface cable users"

  (→ P 20)
- ☐ Brother Peer-to-Peer Network Printer
  Check the LAN cable is connected to the printer.

See "For network interface cable users"  $(\rightarrow P. 21)$ .

# ☐ Network Shared Printer

Check the LAN cable is connected to the printer.

See "For shared network printer users"  $(\rightarrow P. 21)$ .

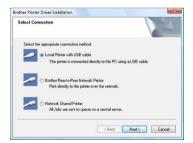

#### Note

 When using USB interface cable, do not connect the printer to the computer until directed to do so.

### ■ For USB interface cable users

Follow the on-screen instructions. When this screen appears, confirm the printer power is on. Connect the USB interface cable to your computer, and then connect it to the printer.

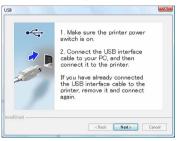

When instructed to register your printer online, select a registration method and click [Next].

If you have selected to register the product online, your default internet browser will be launched in a new window

- When instructed to download the optional tools, select your choice and click [Next].
  - If you choose "Yes, display the page", you will go to the web site "solutions center" page before finishing the installation. (recommended)
     [Select your region/country] [Choose your product] - [Downloads]
  - If you choose "No, do not display the page", you will continue the installation.

# Note

 To download the optional tools later, you can find them on this Web site: http://solutions.brother.com/
 [Select your region/country] [Choose your product] - [Downloads]

Click [Finish].

The software installation is now completed.

Restart your computer if you are instructed to do so.

Start the software.
Click "Start" - "All Programs (Programs)" "Brother P-touch" - "P-touch Editor 5.0"
to start P-touch Editor 5.0.

## ■ For network interface cable users

Choose Search the network for devices and choose from a list of discovered devices (Recommended). Or enter your printer's IP address or its node name. Click [Next].

You can find your printer's IP address and the node name by printing out the Printer Settings Page. For details, refer to "Printing the printer settings"  $(\rightarrow P. 40)$ .

- Choose your printer.
  Follow the on-screen instructions.
- When instructed to register your printer online, select a registration method and click [Next].

If you have selected to register the product online, your default internet browser will be launched in a new window.

- When instructed to download the optional tools, select your choice and click [Next].
  - If you choose "Yes, display the page", you will go to the web site "solutions center" page before finishing the installation. (recommended)
    [Select your region/country] [Choose your product] [Downloads]
  - If you choose "No, do not display the page", you will continue the installation.

#### Note

- To download the optional tools later, you can find them on this Web site: http://solutions.brother.com/ [Select your region/country] -[Choose your product] - [Downloads]
- Click [Finish].

  The software installation is now completed.

  Restart your computer if you are instructed to do so.
- Start the software.
  Click "Start" "All Programs (Programs)" "Brother P-touch" "P-touch Editor 5.0" to
  start P-touch Editor 5.0.

# **■** For shared network printer users

**6** Choose your printer's queue, and then click [OK].

Follow the on-screen instructions.

## Note

- Contact your administrator if you do not know the location or the name of the printer in the network.
- When instructed to register your printer online, select a registration method and click [Next].

If you have selected to register the product online, your default internet browser will be launched in a new window.

- When instructed to download the optional tools, select your choice and click [Next].
  - If you choose "Yes, display the page", you will go to the web site "solutions center" page before finishing the installation. (recommended)
     [Select your region/country] -[Choose your product] - [Downloads]
  - If you choose "No, do not display the page", you will continue the installation.

# Note

- To download the optional tools later, you can find them on this Web site: http://solutions.brother.com/
   [Select your region/country] [Choose your product] - [Downloads]
- Oclick [Finish].
  The software installation is now completed.
  Restart your computer if you are instructed to do so.
- Start the software.
  Click "Start" "All Programs (Programs)" "Brother P-touch" "P-touch Editor 5.0" to
  start P-touch Editor 5.0.

# ■ Installing the BRAdmin Light configuration utility

The BRAdmin Light is a utility for initial setup of Brother network connected devices. It can also search for Brother products on your network, view the status and configure basic network settings, such as IP address. For more information on BRAdmin Light, visit us at http://solutions.brother.com/

### Note

- If you require more advanced printer management, use the latest Brother BRAdmin Professional utility version that is available as a download from http://solutions.brother.com/
- If you are using Personal Firewall software, BRAdmin Light may fail to detect the unconfigured device. In that case, disable your Personal Firewall software, try BRAdmin Light again.
   Restart your Personal Firewall software after the address information is set.
- Click [Utility Installation].
  This screen is the same screen as you see when you insert the CD-ROM.

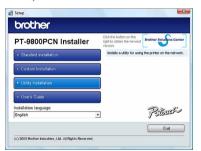

Click [BRAdmin Light] and follow the on-screen instructions.

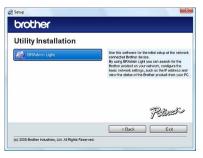

If the Windows Firewall is enabled on your computer, the message "Do you wish to add this application to the list of exceptions?" appears. Check your computer environment and choose [Yes] or [No].

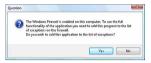

- Setting your IP address, Subnet Mask and Gateway using BRAdmin Light
- Click "Start" "All Programs (Programs)" "Brother" "BRAdmin Light".

  BRAdmin Light will search for new devices automatically.

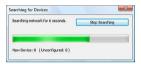

## Note

- If you have a DHCP/BOOTP/RARP server in your network, you don't have to do the following operation. Because the print server will automatically obtain its IP address.
- **Double-click the unconfigured device.** The default password is "access".

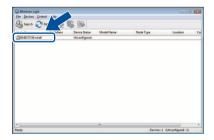

Choose STATIC for the Boot Method. Enter the IP Address, Subnet Mask and Gateway, and then click [OK].

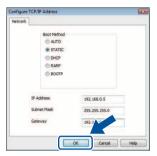

The address information will be saved to the printer.

# When using Mac OS

This section explains how to install P-touch Editor 5.0 and printer driver.

## Note

- Until P-touch Editor 5.0 installation is completed, do not connect the printer to Macintosh. Make sure the USB cable is not connected until you are instructed to connect it.
- You must be logged on as a user with administrator privileges to install this software.
- Turn off the printer with the power button and then with the main power switch.

Below is the example for Mac OS X 10.5.7.

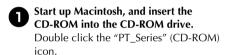

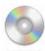

PT\_Series

Double click "Brother PT-9800PCN Driver.pkg" in "Mac OS X" folder.

The Driver Installer starts up. Follow the on-screen instructions.

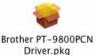

After the installation is completed and the screen shown below is displayed, click [Close].

> The installation of printer driver is completed.

Next, install the P-touch Editor 5.0.

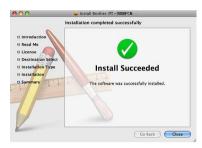

Double click "P-touch Editor 5.0 Installer.mpkg".

> The P-touch Editor 5.0 Installer starts up. Follow the on-screen instructions.

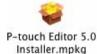

When the installation is completed and the message "Click Restart to finish installing the software" is displayed, click

The Macintosh is restarted.

[Restart].

The installation of software is completed.

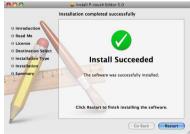

After restarting the computer, connect your printer to the computer by using the USB/LAN cable, and then turn on the printer.

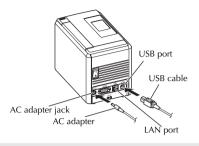

#### Note

• If you are connecting the printer to Macintosh via a USB hub, it may not be detected correctly. If so, connect the printer directly to the USB port on Macintosh.

For Mac OS X 10.3.9 - 10.4.x Double click the drive where Mac OS X is installed, and click in order of "Applications" - "Utilities" - "Printer Setup Utility".

#### For Mac OS X 10.5.x - 10.6

Click in order of "Apple menu" - "System Preferences", and click "Print & Fax". Then click + to add your printer.

- Choose your connection method.
  - □ Local Printer with USB cable See "For USB interface cable users"  $(\rightarrow P. 25)$ .
  - ☐ Network Shared Printer (Simple network configuration)

Check that LAN cable and the printer are connected.

See "For network interface cable users (Simple network configuration)" ( $\rightarrow$  P. 25).

☐ Network Shared Printer (Manual network configuration)

Check that LAN cable and the printer are connected.

See "For network interface cable users (Manual network configuration)" ( $\rightarrow$  P. 26).

## ■ For USB interface cable users

# For Mac OS X 10.3.9

Click [Add] and choose "USB" at the top of the screen.

Choose "PT-9800PCN" from the list and click [Add] again to add the printer to the "Printer Setup Utility".

### For Mac OS X 10.4.x - 10.6

Click [Add] / +.

Choose "PT-9800PCN/Brother PT-9800PCN" from the list and click [Add] to add the printer to the "Printer Setup Utility"/"Print & Fax".

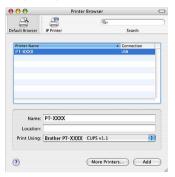

#### Note

- For Mac OS X 10.4.x, click [Add] and add the printer with the BRPTUSB connection. (If you do so, an error dialog appears when an printing error occurs.) Set the appropriate printer name.
- When the screen returns to "Printer List"

  / "Print & Fax" screen, check that "PT-9800PCN/Brother PT-9800PCN" is added, and close the "Printer List" / "Print & Fax" screen.

Now you can use the printer.

• For details on software, see the P-touch Editor Help.

- For network interface cable users (Simple network configuration)
- Click [Add].
- For Mac OS X 10.3.9 Make the selection shown below.

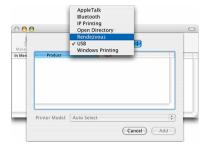

Choose "Brother PT-9800PCN" from the list and click [Add] again to add the printer to the "Printer Setup Utility"/ "Print & Fax".

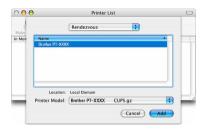

Mac OS X 10.3.9

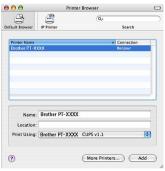

Mac OS X 10.4.x

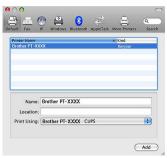

Mac OS X 10.5.x-10.6

When the screen returns to "Printer List"

/ "Print & Fax" screen, check that

"Brother PT-9800PCN" is added, and

close the "Printer List" / "Print & Fax"

screen.

Now you can use the printer.

#### Note

• For details on software, see the P-touch Editor Help.

# ■ For network interface cable users (Manual network configuration)

For Mac OS X 10.3.9

Click [Add] and choose IP Printing at the top of the screen.

Enter the IP address of the printer into the Printer Address box. Choose "PT-9800PCN" from the list and click [Add] again to add the printer to the "Printer Setup Utility".

#### For Mac OS X 10.4.x - 10.6

Click [Add] and choose IP Printer / IP at the top of the screen.

Enter the IP address of the printer into the Address box. Choose "Brother PT-9800PCN" from the list and click [Add] again to add the printer to the "Printer Setup Utility".

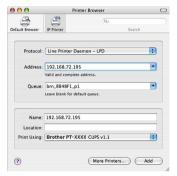

## Note

- When specifying the Queue Name, use the value BRNxxxxxxxxxx at where xxxxxxxxxxx is the Ethernet address.
- When the screen returns to "Printer List"

  / "Print & Fax" screen, check that

  "Brother PT-9800PCN" is added, and
  close the "Printer List" / "Print & Fax"
  screen.

Now you can use the printer.

#### Note

• For details on software, see the P-touch Editor Help.

# ■ Installing the BRAdmin Light configuration utility

The BRAdmin Light is a utility for initial setup of Brother network connected devices. It can also search for Brother products on your network, view the status and configure basic network settings, such as IP address. For more information on BRAdmin Light, visit us at http://solutions.brother.com/

### Note

- If you are using Personal Firewall software, BRAdmin Light may fail to detect the unconfigured device. In that case, disable your Personal Firewall software, try BRAdmin Light again. Re-start your Personal Firewall software after the address information is set.
- Double click "BRAdmin Light.pkg" in the "Mac OS X" folder.

The BRAdmin Light Installer starts up. Follow the on-screen instructions.

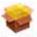

# BRAdmin Light.pkg

When the installation is completed and the message "The Software was successfully installed." is displayed, click [Close].

The installation of BRAdmin Light is completed.

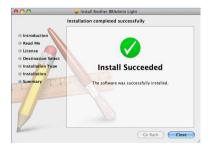

- Setting your IP Address, Subnet Mask and Gateway using BRAdmin Light
- Click "Library" "Printers" "Brother" "P-touch Utilities" "BRAdmin Light.jar".
  BRAdmin Light will search for new devices automatically.

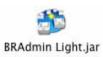

### Note

- If you have a DHCP/BOOTP/RARP server in your network, you don't have to do the following operation, as the print server will automatically obtain its IP address.
- **2** Double-click the unconfigured device. The default password is "access".

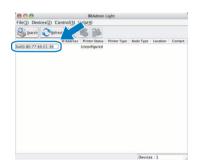

Choose "STATIC" for the "BOOT Method". Enter the IP Address, Subnet Mask and Gateway, and then click [OK].

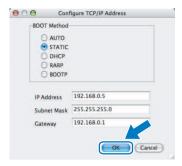

The address information will be saved to the printer.

# Uninstalling the software

This section describes how to uninstall the software and printer driver. In the following steps, you will see PT-XXXX. Read "XXXX" as your printer name.

For Microsoft® Windows® users, see "When using Microsoft® Windows®" ( $\rightarrow$  P. 29). For Macintosh users, see "When using Mac OS" ( $\rightarrow$  P. 30).

# When using Microsoft® Windows®

# ■ Uninstalling P-touch Editor

For Windows® XP
From "Control Panel", go to "Add or
Remove Programs".

The "Add or Remove Programs" window appears.

For Windows Vista<sup>®</sup>/Windows<sup>®</sup> 7 From "Control Panel", go to "Programs" and open "Programs and Features". The "Uninstall or change a program" window appears.

For Windows® XP
Choose "Brother P-touch Editor 5.0",
and click [Remove].

For Windows Vista®/Windows® 7 Choose "Brother P-touch Editor 5.0", and click [Uninstall]. When the "User Account Control" dialog box appears, click [Continue]. If a password is requested, type in the password, and then click [OK].

Click [OK].
The uninstall operation starts. After the software is removed from your computer, the "Maintenance Complete" dialog box appears, and click [Finish].

Close the "Add or Remove Programs (XP) / Programs and Features (Windows Vista<sup>®</sup>/ Windows<sup>®</sup> 7)" window.

P-touch Editor has been uninstalled.

#### Note

 Software User's Guide (PDF) and Network User's Guide (PDF) (PT-9800PCN only) can also be uninstalled by following the same procedure.

# **■** Uninstalling the printer driver

Turn off the printer.

For Windows® XP
From "Control Panel", open "Printers and
Faxes" window.

# For Windows Vista®

From "Control Panel", go to "Hardware and Sound" and open "Printers".

For Windows<sup>®</sup> 7
Click the , go to [Devices and Printers].

## Note

• For details, see Windows<sup>®</sup> Help.

For Windows® XP
Choose "Brother PT-XXXX", and click
"File" - "Delete" or right click on the icon
and then click [Delete].

For Windows Vista®/Windows® 7 Choose "Brother PT-XXXX", and click [Delete this printer] or right click on the icon, and then click [Delete] (Windows Vista®)/ [Remove device] (Windows® 7).

For Windows® XP
Go to "File" - "Server Properties".
The "Print Server Properties" window appears.

# For Windows Vista®

In the "Printers" window, right click and select "Run as administrator" - "Server Properties...".

If the authorization confirmation dialog appears, click [Continue].

If the "User Account Control" dialog appears, enter the password and click [OK].

The "Print Server Properties" window appears.

## For Windows® 7

Choose [Fax] or [Microsoft XPS Document Writer] in the [Devices and Printers] window, and then click [Print server properties], which appeared in the menu bar.

# For Windows® XP

Click the "Drivers" tab and choose "Brother PT-XXXX". Then, click [Remove]. Go to step 7.

## For Windows Vista®

Click the "Drivers" tab and choose "Brother PT-XXXX". Then, click [Remove...].

#### For Windows® 7

Click the [Drivers] tab, and then click [Change Driver Settings]. (If a User Account Control message appears, type in the password, and then

Choose "Brother XX-XXXX", and then click [Remove...].

# **6** For Windows® XP Go to step **7**.

click [OK].)

## For Windows Vista®

Choose [Remove driver only] and click [OK].

## For Windows® 7

Choose [Remove driver and driver package], and then click [OK].

# Close the "Print Server Properties" window.

The printer driver has been uninstalled.

# When using Mac OS

# ■ Uninstalling P-touch Editor

On the drive where P-touch Editor is installed, double-click the "Applications" folder - "P-touch Editor 5.0" folder - "Uninstall P-touch" folder - "UninstallPtEditor.command".

The "Terminal" window appears, and the uninstall operation starts.

### Note

- Administrator privileges are required for the uninstall operation.
- In case "Terminal" window doesn't appear by double-clicking the "UninstallPtEditor.command", right click (or control key + click) the "UninstallPtEditor.command", the context menu appears. Open with the "Terminal" window from the context menu.
- Click 6 to close the "Terminal"
- Delete "Applications" "P-touch Editor 5.0" folder.

## Note

 Before you delete the "P-touch Editor 5.0" folder, please check if any necessary files are saved in it.

P-touch Editor has been uninstalled.

# **■** Uninstalling the printer driver

- Turn off the printer.
- For Mac OS X 10.3.9 10.4.x
  Double-click the drive where Mac OS X is installed, and double-click "Applications" "Utilities" "Printer Setup Utility".
  The "Printer List" window appears.

# For Mac OS X 10.5.x - 10.6

Click in order of "Apple menu" - "System Preferences", and click "Print & Fax".

For Mac OS X 10.3.9 - 10.4.x Choose "PT-XXXX", and click .

For Mac OS X 10.5.x - 10.6 Choose "Brother PT-XXXX", and click -.

Close the "Printer List" / "Print & Fax" window.

The printer driver has been uninstalled.

# Advanced function

After the printer has been connected to the computer, labels can be created and printed. This section describes how to create labels using a barcode reader and various useful print settings.

- Printing labels at high speed or a high resolution
  See "Printing at a higher speed or at a higher resolution" (→ P. 31).
- Printing a large number of labels distributed to multiple printers See "Distributed printing" (→ P. 32).
- Printing using only a barcode reader without a computer See "BTP (Barcode Template Print) function" (→ P. 34).
- Creating and printing simple labels by using P-touch Editor Lite LAN (PT-9800PCN only)

  See "Using P-touch Editor Lite LAN (PT-9800PCN and Windows® only)" (→ P. 39).
- Printing a list of the current printer settings See "Printing the printer settings" (→ P. 40).

# Printing at a higher speed or at a higher resolution

The print speed and resolution can be changed depending on the combination of the type of tape being used and the selected output setting. With HG tape, labels can be printed at an even faster speed or higher resolution.

| Output                    | Таре                | е Туре    | Resolution    |  |
|---------------------------|---------------------|-----------|---------------|--|
| Output                    | TZ tape             | HG tape   | Resolution    |  |
| High Speed<br>(HG only)   | _                   | 80 mm/sec | 360 × 180 dpi |  |
| Standard                  | 20 mm/sec 52 mm/sec |           | 360 × 360 dpi |  |
| High Resolution (HG Only) | _                   | 20 mm/sec | 360 × 720 dpi |  |

- When HG tape is used, printing can be performed at a faster speed than with TZ tape. ("Standard" setting)
- When HG tape is used with the "High Speed" setting selected, printing can be performed even faster.
   However, since the resolution in the feed direction is reduced, this is not suitable for detailed printing.
- When HG tape is used with the "High Resolution" setting selected, printing can be performed with an even higher resolution. This is suitable for detailed printing of objects such as graphics and curved lines.
- When printing barcodes, use the "Standard" setting, which has identical horizontal and vertical resolutions.

#### Note

 The print speeds listed above indicate the highest speeds possible. The actual speed may differ depending on the operating conditions.

# **Distributed printing**

When printing a large number of labels, printing can be distributed among multiple printers.

Since printing is performed at the same time, the total printing time can be reduced.

#### Note

- Printing can be distributed to printers connected via a USB connection or network connection (PT-9800PCN only).
- The number of pages to be printed is automatically divided among the selected printers. If the specified number of pages cannot be evenly divided among the printers, it will be divided in the order of the printers listed in the dialog box when the print settings are specified in step 4.

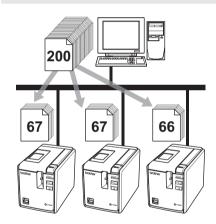

- From the "File" menu in P-touch Editor 5.0, click "Print".
- Click [Properties...].

3 Select the "Advanced" tab, select the "Distributed printing" check box, and then click [Settings].

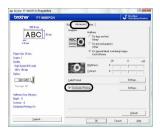

In the "Distributed Printing Settings" dialog box, select the printers to be used for distributed printing.

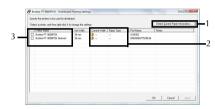

- 1. Click [Detect Current Paper Information...].
- 2. The current printer information that was detected appears below "Current Width" and "Paper Type".
- Select the check box beside the "Printer Name" to be used for distributed printing.

Specify the tape width to be used for printing.

A. If only one printer has been selected In the dialog box from step 4, select the printer whose setting is to be specified, and then either double-click it or right-click it and click "Settings". From the "Set Width" drop-down list, select the tape width.

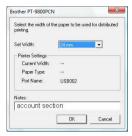

## Note

- Information to be displayed in the dialog box from step 4 can be entered in the "Notes" text box.
  - B. If multiple printers have been selected In the dialog box from step ④, select the printers whose setting are to be specified, and right-click them and click "Settings". From the "Set Width" drop-down list, select the tape width. The same tape width setting is applied to all selected printers.

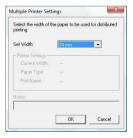

#### Note

- The settings below "Printer Settings" and "Notes" are not available.
- 6 Click [OK] to close the tape width setting window.

- Click [OK] to close the "Distributed Printing Settings" window.

  Setup is completed.
- Click [OK] to start distributed printing.

## Note

- If the selected tape width is different from that displayed beside "Current Width",
   appears beside the setting below "Current Width". Load the printer with tape of the width specified "Set Width".
- It may not be possible for information to be detected for a printer connected using the PS-9000 or any common USB hub or print server.
   Before printing, enter the settings manually, and check if the printer can be used for printing.
- Depending on whether a router is used and the security features in use, such as a firewall, it may not be possible to use this function.
- We recommend performing a connection test for your operating environment.
   For more information, contact a sales representative.

# BTP (Barcode Template Print) function

With a barcode reader connected to the printer, labels and barcodes can easily be printed by scanning barcodes.

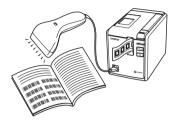

- □ Preset template printing (→ P. 35)
  If a frequently used label layout is stored in the printer, identical labels can be printed simply by scanning barcodes.
- □ Barcode printing (→ P. 36)
   A barcode scanned with the barcode reader can be printed with the protocol and size from a previously created template.
- □ Database-assisted label printing (→ P. 37)
  A database connected to label layout can
  be searched, and the data can be printed
  replacing object data arranged in the
  layout of a template.

# ■ Preparation

Connect a barcode reader to the printer.

☐ Barcode reader connection interfaces

|            | Barcode reader |                      |
|------------|----------------|----------------------|
|            | RS-232         | USB direct interface |
| PT-9700PC  | 0              | -                    |
| PT-9800PCN |                | $\cap$               |

- ☐ Barcode reader models whose operation has been confirmed
  - OPR-3201 (OPTOELECTRONICS CO., LTD.)
  - LS 2208 (Motorola, Inc.)
  - DS 6707 (Honeywell International Inc.)

#### Note

- For the FAQ and up-to-date list of barcode reader models whose operation has been confirmed, visit the Brother Solution Center (http://solutions.brother.com/).
- Before this function can be used, the label layout or template to be used must be transferred with Transfer Manager from the computer to the printer. For details of the Transfer Manager, see the "Software User's Guide" (PDF).
- The barcode reader should be set for barcodes with no prefix or suffix.
- Various settings such as the baud rate must be changed in order to use the RS-232C connection. For details on changing the settings, refer to the operation manual for the barcode reader. The default settings for the serial port of this printer are listed below.

| Baud rate  | 9600bps | Flow control | DTR |
|------------|---------|--------------|-----|
| Parity     | None    | Stop bit     | 1   |
| Bit length | 8       |              |     |

- To change the printer serial interface communications settings, refer to "Serial interface settings (Windows<sup>®</sup> only)" (→ P. 41) for detailed information.
- For details on using the barcode reader, contact the manufacturer.

### ■ Preset template printing

If a frequently used label layout is stored in the printer, identical labels can be printed simply by scanning barcodes.

<Name label>

Bill Anderson

<Address label>

Mr. Bill Anderson 4555 Cumberland Pkwy Anytown USA 95063

#### Note

- For details on the barcodes that can be scanned for the various settings, refer to "List of barcodes for specifying settings" (→ P. 49).
- Using Transfer Manager, transfer (from P-touch Editor 5.0 to the printer) the label layout to be printed.

#### Note

 A text object in the label layout can be converted an image. After being converted to an image, the text cannot be changed.
 This is useful for protecting frequently used templates from being accidentally edited.

In the P-touch Editor layout window, right-click the text object, and then click "Properties". Click the "Expanded" tab, and then select the "Text Cannot Be Edited" check box.

Otherwise, click "Options" in the "Tools" menu, click the "General" tab, and then select the "Display Expanded Tabs of Object Properties" check box under "Others".

When the check box is cleared, the object is converted back to text that can be edited.

When data is transferred to "Configurations" in Transfer Manager, the "Key Assign" number is automatically specified.

#### Note

 Specify a "Key Assign" number between 1 and 10 for label layouts to be used with preset template printing. Scan the "P-touch template command" barcode.

Refer to "List of barcodes for specifying settings" ( $\rightarrow$  P. 49).

From the "Basic settings" barcodes, scan the barcode for the parameter whose setting is to be specified.

#### Note

- Settings can be specified for multiple parameters.
- If no settings have been specified, a label will be printed by P-touch Template Settings. The default settings for P-touch Template Settings is a single copy with "Auto cut on" and "Half cut on". For details on P-touch Template Settings, download "P-touch Template manual" (English only) from the following web site. http://solutions.brother.com/
  [Select your region/country] [Choose your product] [Downloads].
- To specify the number of copies to be printed, scan the "Number of copies" barcode, and then scan the barcodes under "For entering numbers" to specify a three-digit number.
   Example:
  - Specify numbers by scanning barcodes as follows:  $7 \rightarrow [00][7]$ ,  $15 \rightarrow [0][1][5]$ .
- To change the setting for the number of copies, scan the "Number of copies" barcode again, and then scan the barcodes for the new three-digit number.
- Scan the barcode under "Preset template number" with the same number as the "Key Assign" number for the label layout to be printed.
- The specified label is printed.

### **■** Barcode printing

A barcode scanned with the barcode reader can be printed with the protocol and size from a previously created template.

#### Note

- For details on the barcodes that can be scanned for the various settings, refer to "List of barcodes for specifying settings" (→ P. 49).
- If the barcode to be scanned with the barcode reader has a different protocol than the barcode in the previously created template, it may not be possible for the barcode to be created and printed.
- Using Transfer Manager, transfer (from P-touch Editor 5.0 to the printer) the barcode template to be printed.

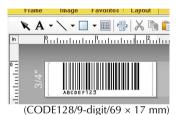

#### Note

- Be sure to create barcode templates that comply with the limits on the size and number of digits for the barcode to be created. The barcode cannot be created if it exceeds the number of digits specified in the template.
- When data is transferred to "Configurations" in Transfer Manager, the "Key Assign" number is automatically specified.
- Scan the "P-touch template command" barcode.

Refer to "List of barcodes for specifying settings" ( $\rightarrow$  P. 49).

From the "Basic settings" barcodes, scan the barcode for the parameter whose setting is to be specified.

#### Note

- Settings can be specified for multiple parameters.
- If no settings have been specified, a label will be printed by P-touch Template Settings. The default settings for P-touch Template Settings is a single copy with "Auto cut on" and "Half cut on". For details on P-touch Template Settings, download "P-touch Template manual" (English only) from the following web site. http://solutions.brother.com/
  [Select your region/country] [Choose your product] [Downloads].
- To specify the number of copies to be printed, scan the "Number of copies" barcode, and then scan the barcodes under "For entering numbers" to specify a three-digit number. The setting is automatically applied when three digits have been specified.
   Example:

Specify numbers by scanning barcodes as follows:  $7 \rightarrow [00][7]$ ,  $15 \rightarrow [0][1][5]$ .

- To change the setting for the number of copies, scan the "Number of copies" barcode again, and then scan the barcodes for the new three-digit number.
- Scan the "Select template" barcode, and then scan the barcodes under "For entering numbers" to specify the "Key Assign" number (three digits) for the barcode template.

#### Note

- The setting is automatically applied when three digits have been specified.
   Example:
  - Specify numbers by scanning barcodes as follows:  $7\rightarrow[00][7]$ ,  $15\rightarrow[0][1][5]$ .
- To change the number, scan the "Select template" barcode again, and then scan the barcodes for the new three-digit number.

6 Scan the barcode whose data is to be used.

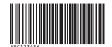

(CODE128/9-digit)

- Scan the "Begin printing" barcode.
- The barcode is printed with the protocol and size specified in the template.

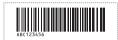

### ■ Database-assisted label printing

First, a database field must be connected to an object in the label layout. Then, when a key barcode is scanned with the barcode reader, the barcode data can be printed replacing data from the connected database file in the object of the specified template.

#### Note

- The key barcode is the barcode for the information appearing in the database file at the leftmost column in record view (field "A" in form view). These key barcodes must be created in advance.
- The database information in field "A" of the form view must not include any other data. In addition, even if the information contains two lines of data, only the first line of data is recognized when the barcode is scanned with the barcode reader. Therefore, enter only one line of data into the information in field "A" of the form view.
- For details on the barcodes that can be scanned for the various settings, refer to "List of barcodes for specifying settings" (→ P. 49).
- Connect the database file to the label layout to be printed.

For details on specifying the settings, refer to the "P-touch Editor Help".

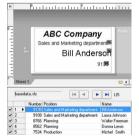

Using Transfer Manager, transfer the label layout from P-touch Editor 5.0 to the printer.

The database file is also transferred.

When data is transferred to "Configurations" in Transfer Manager, the "Key Assign" number is automatically specified. Scan the "P-touch template command" barcode.

Refer to "List of barcodes for specifying settings" ( $\rightarrow$  P. 49).

From the "Basic settings" barcodes, scan the barcode for the parameter whose setting is to be specified.

#### Note

- Settings can be specified for multiple parameters.
- If no settings have been specified, a label will be printed by P-touch Template
   Settings. The default settings for P-touch
   Template Settings is a single copy with
   "Auto cut on" and "Half cut on". For
   details on P-touch Template Settings,
   download "P-touch Template manual"
   (English only) from the following web site.
   http://solutions.brother.com/
   [Select your region/country] [Choose
   your product] [Downloads].
- To specify the number of copies to be printed, scan the "Number of copies" barcode, and then scan the barcodes under "For entering numbers" to specify a three-digit number. The setting is automatically applied when three digits have been specified.

Example:

Specify numbers by scanning barcodes as follows:  $7 \rightarrow [00][7]$ ,  $15 \rightarrow [0][1][5]$ .

 To change the setting for the number of copies, scan the "Number of copies" barcode again, and then scan the barcodes for the new three-digit number. Scan the "Select template" barcode, and then scan the barcodes under "For entering numbers" to specify the "Key Assign" number (three digits) for the barcode template.

#### Note

- The setting is automatically applied when three digits have been specified.
   Example:
  - Specify numbers by scanning barcodes as follows:  $7 \rightarrow [00][7]$ ,  $15 \rightarrow [0][1][5]$ .
- To change the number, scan the "Select template" barcode again, and then scan the barcodes for the new three-digit number.
- Scan the key barcode whose data is to be used in the database file.

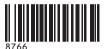

- Scan the "Delimiter" barcode.
- Scan the "Begin printing" barcode.
- The object data in the specified template is replaced with the database data, and the labels are printed.

#### ABC Company

Planning

Walter Freeman 8766

# Using P-touch Editor Lite LAN (PT-9800PCN and Windows® only)

P-touch Editor Lite LAN is a basic version of a label-editing tool.

By copying P-touch Editor Lite LAN, installed from the enclosed CD-ROM, into a shared folder on the server, P-touch Editor Lite LAN on the server can be accessed by other network users to create labels, and print from PT-9800PCN connected to the network.

#### Note

- In order for P-touch Editor Lite LAN to be used, the IP address of this printer must be correctly specified.
  - The IP address can be specified with a utility such as BRAdmin Light, which can be installed from [Utility Installation] on the CD-ROM.
  - For details on using this utility, refer to "Setting the IP address and subnet mask" in the "Network User's Guide" (PDF).
- On a network where the IP address is automatically assigned, for example, with DHCP, the IP address is automatically assigned when the printer is connected to the network, therefore the printer can be used immediately. However, since the IP address may change dynamically, we recommend specifying a static IP address when P-touch Editor Lite LAN is being used. For details, contact your network administrator.
- Specify the settings after consulting with your network administrator.

#### ■ How to install P-touch Editor Lite LAN

Start the computer and put the CD-ROM into the CD-ROM drive.

#### Note

- If it does not start up automatically, open the files on the CD-ROM and double click on "Setup.exe".
- Click [Custom Installation].
- Click [P-touch Editor Lite LAN].
- Follow the on-screen instructions.

#### ■ How to share P-touch Editor Lite LAN

- Copy the folder containing P-touch Editor Lite LAN from the shared folder on the network to your computer.
- Start up P-touch Editor Lite LAN from the shared folder on the network.

#### Note

 A label created using P-touch Editor Lite LAN can only be printed from the PT-9800PCN connected to the network.

#### ■ How to use P-touch Editor Lite LAN

Start P-touch Editor Lite LAN.

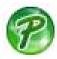

Enter the label text in P-touch Editor Lite LAN.

For example, click on the layout area and then type "Brother".

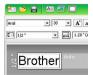

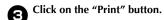

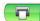

The label is printed.

# **Brother**

#### Note

- P-touch Editor Lite LAN is ideal for creating simple labels. To create labels with more complex designs, use P-touch Editor 5.0.
- When using the P-touch Editor Lite LAN for the first time, "Add shortcut" dialog box appears. Select the desired location from "Start menu", "Desktop" or "Quick Launch bar", then put a check mark in the box, and click [OK]. You can access to the P-touch Editor Lite LAN from the shortcut next time.
- Since P-touch Editor Lite LAN uses the network printing method and not the driver settings, high speed printing and high resolution printing using HG tape are not available.
- Print jobs from the full version of P-touch Editor sent from another computer may interrupt your printing. P-touch Editor Lite LAN will resume printing once the print job from the full version has been completed.
- For more detailed information, see the "Software User's Guide" (PDF).

### **Printing the printer settings**

The printer settings page prints a report listing the printer settings and the network settings (PT-9800PCN only). You can print the printer settings page using the Feed/Cut button of the printer.

#### Note

- The default Node name of the network card in the printer is "BRNXXXXXXXXXXXXXX" where "XXXXXXXXXXXXXXXX" is the Ethernet address.
- Make sure that the TZ or HG tape cassette is set and the tape compartment cover is closed.

To print the printer settings page, we recommend to use the tape wider than 24 mm.

- Turn on the printer.
- Press and hold the Feed/Cut button to print out the settings.

## Serial interface settings (Windows® only)

Use the following steps to change or confirm the port and the baud rate settings on the computer and the printer. The following procedure is shown based on Windows Vista<sup>®</sup>.

### Setting the computer baud rate

- On the taskbar, click the "Start" button, and then click "Control Panel".
- Select "Printers and Other Hardware"
  (XP) / "Hardware and Sound" (Windows Vista®/Windows® 7) and then click
  "Printers and Faxes" (XP) / "Printer"
  (Windows Vista®/Windows® 7).
- Right-click the "Brother PT-XXXX" icon, and then select "Properties".
- Click the "Ports" tab and then select the port you use from the list.

  To save the settings, click [Apply].
- Click the "Device Settings" tab, and "Utility...", and then click [Properties...] that appears next to Utilities.

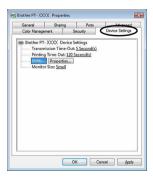

Select the desired baud rate.

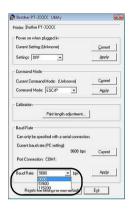

- Click [Apply].
  The baud rate will be changed.
- Click [Exit].
- Click [OK].
   Setup is complete and the setting window will close.

### Setting the printer baud rate

For details on the setting the printer baud rate, download "P-touch Template manual" (English only) from the following web site. http://solutions.brother.com/
[Select your region/country] - [Choose your product] - [Downloads]

### **Maintenance**

Your printer should be cleaned on a regular basis to maintain its performance.

#### Note

• Always disconnect the AC adapter prior to cleaning the printer.

#### ■ Cleaning the exterior of the printer

Wipe any dust and marks from the main unit using a soft, dry cloth.

Use a slightly dampened cloth with water on difficult to remove marks.

#### Note

 Do not use paint thinner, benzene, alcohol or any other organic solvent. These may deform the case or damage the appearance of your printer.

### ■ Cleaning the print head and head roller

Streaks or poor quality characters on printed labels generally indicates that the print head and head roller is dirty. Clean the print head using a dry cotton swab, self-cleaning function or optional print head cleaning cassette (TZ-CL6).

#### Note

• Refer to the instructions provided with the print head cleaning cassette for directions on how to use it.

### **▲** WARNING

Do not touch the print head directly with your bare hands. The print head maybe hot.

#### □ Print head

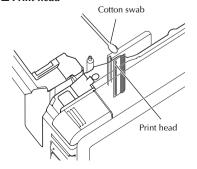

#### ☐ Head roller

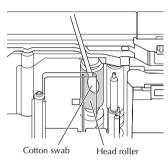

#### ☐ Self-cleaning function

Remove the tape cassette, and then press the Feed/Cut button.

### ■ Cleaning the tape cutter

About once every year, wipe the cutter blades using a cotton swab moistened with isopropyl alcohol (rubbing alcohol). Tape adhesive can build up on the cutter blade after repeated use, taking the edge off the blade which may result in the tape jamming in the cutter.

### CAUTION

Do not touch the cutter blade with your finger.

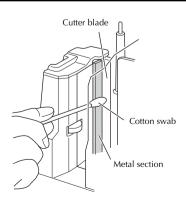

# Troubleshooting

For printer troubleshooting, refer to the following list of possible problems.

### Q & A

| Problem                                                                         | Solution                                                                                                    |
|---------------------------------------------------------------------------------|----------------------------------------------------------------------------------------------------|
| The printer does not print. A printing error is received.                       | Check that the interface cable is connected correctly, the tape cassette is installed correctly, and the tape compartment cover is closed.                                                                                                    |
| While printing, striped tape appears.                                           | The tape cassette is empty. Refer to "Installing the tape cassette" (→ P. 15) and install a new tape cassette.                                                                                                    |
| There is about 2.5 cm of blank space at the leading edge of each printed label. | Most TZ labels have a clear laminate top layer. This durable laminate helps the label withstand abrasion, fading and wet conditions providing a crisp, readable image. The process of adding this laminate layer results in the leading edge of blank space. Adjusting the label's margin or using the chain printing feature may reduce the amount of blank space.                                                                                                    |
| The label is not cut automatically.                                             | Check the Auto Cut, Chain Printing and Special Tape settings.     When using Fabric tapes or Non-laminated tapes, the label is not cut automatically.     After printing, remove the tape cassette from the machine and use scissors to cut the tape.     Be sure to read the instructions provided with tapes and observe all precautions noted in the instructions.                                                                                                    |
| The power button does not light up or flash.                                    | Check that the main power switch on the back of printer is on.  Check that the power supply cord is connected correctly. If the power button still does not light up or flash, contact the retail outlet where the printer was purchased or your local authorized service center.                                                                                                    |
| The printed label contains a blank horizontal line.                             | There maybe some dust on the print head.<br>Refer to "Maintenance" (→ P. 42) and clean the print head<br>and head roller.                                                                                                    |
| After the labels are cut, they are not ejected from the printer correctly.      | The cutter blade may be dirty. Refer to "Maintenance" $(\rightarrow$ P. 42) and clean the cutter.                                                                                                    |
| A data transmission error appears on the computer.                              | <ul> <li>The wrong port may be selected. For Windows<sup>®</sup>, select the correct port from the "Print to the following port" list in the printer Properties dialog box. For a USB connection, select "USB00n".</li> <li>Is someone printing via network? If you try to print while other users are printing large amounts of data, the printer is unable to accept your print job until the ongoing printing is finished. In such situations, execute the print job again after the other jobs are completed.</li> <li>The baud rates for the computer and the printer may not be the same. Refer to "Setting the computer baud rate" (→ P. 41) and change the baud rate.</li> </ul> |

| Problem                                                                                                    | Solution                                                                                                    |
|----------------------------------------------------------------------------------------------------|----------------------------------------------------------------------------------------------------|
| The baud rate cannot be set using the<br>Change Baud Rate Wizard or the Brother<br>printer utilities.                                                        | Error 99: the computer cannot detect the printer.     Make sure that the printer is turned on.     Make sure that the interface cable is connected correctly.     Make sure that the COM port where the printer is connected is the same COM port selected in the Change Baud Rate Wizard. (Many computers have more than one COM port and COM2 may have been selected in error in the Change Baud Rate Wizard.)     Error 1 or Error 5: the serial port of the computer cannot be used.     When another serial connection device is using the same COM port, labels cannot be printed. Change the COM port for the serial connection device or connect the printer to a COM port that is not being used. |
| I want to reset the printer/delete the data transferred from computer.                                                                                       | To reset the printer, press and hold the power button to turn off the printer. Then, hold down the power button for two seconds. Continue holding down the power button, and press the Feed/Cut button six times. The printer will then reset. All the transferred data from computer will be deleted and reset the printer to factory setting.                                                                                                    |
| I want to cancel the current printing job.                                                                                                    | Make sure that the printer is on, and then briefly press the power button on the front of the printer.                                                                                                    |
| Data cannot be sent from a device plugged into the USB Direct Interface on the front of the printer, or a connected device cannot be used (PT-9800PCN only). | The connected device is incompatible with the PT-9800PCN. If the LED is flashing in red, either the device is incompatible with the printer or the device consumes too much power. In either case, the device cannot be used with the PT-9800PCN. The buffer of the PT-9800PCN is full. If the LED flashes in red while connected devices are being used, the buffer of the PT-9800PCN may have become full. Stop the data transmission, wait until the data buffered in the PT-9800PCN has been processed, and then unplug the device and plug it in again.                                                                                                    |
| An error occurred during installation.     Installation cannot be performed with the CD-ROM.                                                                 | Visit http://solutions.brother.com/                                                                                                    |
| I would like more information about the Add-ins.     I do not understand how to connect to a database.                                                       | See "Software User's Guide" (PDF).                                                                                                    |

| Problem                                                                      | Solution                                                                                                    |
|------------------------------------------------------------------------------|----------------------------------------------------------------------------------------------------|
| I do not understand how to install the second printer that I have purchased. | With a USB connection When the printer is connected to the computer using a USB cable, the driver for the second printer is automatically installed through Plug and Play. With a Peer-to-Peer connection (PT-9800PCN only) If one is already installed After the second printer is connected to the LAN, the installer starts up and the printer driver is installed. Both printers are listed in the dialog box where the printer can be selected. Identify the second printer by its IP address, and then select it. The selected printer driver is registered with the computer.  If multiple printers are to be installed at the same time When the printers are connected to the LAN, the installer starts up and the printer drivers are installed. If multiple printers are selected in the list appearing in the dialog box where printers are selected, the selected printer drivers are registered with the computer. |
| I do not understand how to share a printer on a network (PT-9800PCN only).   | See "Network User's Guide" (PDF).                                                                                                    |

# Product specifications

### **■** Printer specifications

| Item              | Specification                                                                                      |                                                                                                    |
|-------------------|----------------------------------------------------------------------------------------------------|----------------------------------------------------------------------------------------------------|
| Display           | Power lamp (green), STATUS lamp (red),<br>USB Direct Interface lamp (green/red) (PT-9800PCN only)  |                                                                                                    |
| Printing          | Printing method                                                                                    | Heat transfer laminated printing/thermal printing                                                                                        |
|                   | Print head                                                                                         | 360 dpi/384 dot                                                                                                    |
|                   | Print resolution                                                                                   | For TZ tape cassettes: $360 \times 360$ dpi<br>For HG tape cassettes: $360 \times 180$ dpi, $360 \times 360$ dpi or $360 \times 720$ dpi |
|                   | Printing speed                                                                                     | For TZ tape cassettes: Up to 20 mm/sec<br>For HG tape cassettes: Up to 80 mm/sec                                                         |
|                   | Maximum printing width                                                                             | 27.1 mm                                                                                                    |
| Buttons           | Power button, Feed/Cut button                                                                      |                                                                                                    |
| Interface         | Serial (RS-232C), USB2.0 full speed<br>LAN (10/100BASE-TX), USB Direct Interface (PT-9800PCN only) |                                                                                                    |
| Power source      | AC 120 V 60 Hz (AC adapter)                                                                        |                                                                                                    |
| Power consumption | Approx. 30 W (during printing)                                                                     |                                                                                                    |
| Measurements      | 116 × 193 × 140 mm (W × D × H)                                                                     |                                                                                                    |
| Weight            | Approx. 1.58 kg                                                                                    |                                                                                                    |
| Cutter            | Auto full cutter/auto "crack and peel" cutter                                                      |                                                                                                    |

<sup>\*</sup> Auto "crack and peel" cutter is available only when using laminated tape.

<sup>\*</sup> When using Fabric tapes or Non-laminated tapes, the label is not cut automatically.

### **■** Operating environment

| Item               |                      | Specification                                                                                                    |
|--------------------|----------------------|----------------------------------------------------------------------------------------------------|
| OS                 | Windows®             | Windows <sup>®</sup> XP/Windows Vista <sup>®</sup> /Windows <sup>®</sup> 7,<br>Windows Server <sup>®</sup> 2003/Windows Server <sup>®</sup> 2008/2008 R2<br>(for PT-9800PCN only) (Pre-installed device) |
|                    | Macintosh            | Mac OS X 10.3.9 - 10.6                                                                                                    |
| Standard Interface | Windows®             | RS-232C, USB port (USB Spec. 1.1 or 2.0 protocol),<br>10/100BASE-TX Wired Ethernet (only for PT-9800PCN)                                                                                                 |
|                    | Macintosh            | USB port (USB Spec. 1.1 or 2.0 protocol),<br>10/100BASE-TX Wired Ethernet (only for PT-9800PCN)                                                                                                    |
| Hard Disk          | Windows®             | Disk space more than 70 MB                                                                                                    |
|                    | Macintosh            | Disk space more than 100 MB                                                                                                    |
| Memory             | Windows <sup>®</sup> | Windows® XP: More than 128 MB<br>Windows Server® 2003: More than 256 MB<br>Windows Vista® Windows Server® 2008/2008 R2:<br>More than 512 MB<br>Windows® 7: More than 1 GB (32-bit) or 2GB (64-bit)       |
|                    | Macintosh            | Mac OS X 10.3.9: More than 128 MB<br>Mac OS X 10.4.x: More than 256 MB<br>Mac OS X 10.5.x: More than 512 MB<br>Mac OS X 10.6: More than 1 GB                                                             |
| Monitor            | Windows®             | SVGA, high color or higher graphics card                                                                                                    |
|                    | Macintosh            | More than 256 colors                                                                                                    |
| Others             |                      | CD-ROM drive                                                                                                    |

## **Appendix**

### General procedure for the BTP (Barcode Template Print) function

The general procedure for using the BTP (Barcode Template Print) function is described below. For details on specifying the various settings, refer to "BTP (Barcode Template Print) function" ( $\rightarrow$  P. 34).

- Use P-touch Editor 5.0 to create a template, and then transfer it to the printer.
- Connect the barcode reader to the printer.
- Scan the "P-touch template command" barcode.

This allows the settings to be specified or clears the previous settings.

Scan the "Basic settings" barcode.

Specify the cut method and the number of copies to be printed.

- Specify the appropriate settings (A, B or C).
  - A. Preset template printing
  - 1. Scan the "Preset template number" barcode.
  - **B.** Barcode printing
  - 1. Scan the "Select template" barcode, then the barcodes under "For entering numbers".
  - 2. Scan the barcode whose data is to be used or copied.
  - 3. Scan the "Begin printing" barcode.
  - C. Database-assisted label printing
  - 1. Scan the "Select template" barcode, then the barcodes under "For entering numbers".
  - 2. Scan the key barcode for the database data to be used.
  - 3. Scan the "Delimiter" barcode.
  - 4. Scan the "Begin printing" barcode.
- The specified label is printed.

### List of barcodes for specifying settings

These are the barcodes for specifying settings used with the "BTP (Barcode Template Print) function" ( $\rightarrow$  P. 34).

#### Note

- When using the barcodes in this list, set "Trigger for P-touch Template Printing" and "Command Prefix Character" to default in P-touch Template Settings.
- P-touch template command (Initialize + begin specifying settings)

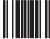

Escia3^II

- **■** Basic settings
  - Auto cut on\*1

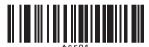

• Half cut on\*1

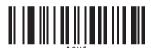

• Chain printing on

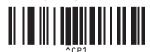

• Mirror printing on

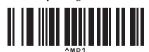

• Number of copies\*2

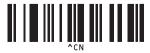

Auto cut off

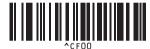

· Half cut off

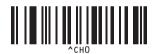

• Chain printing off\*1

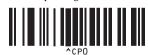

• Mirror printing off\*1

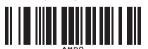

### ■ For entering numbers\*2

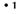

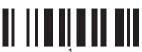

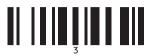

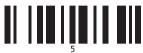

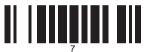

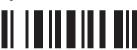

• 00

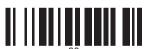

### **■** Preset template number

#### • Preset template 1

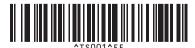

#### • Preset template 3

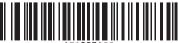

#### • 2

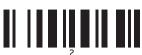

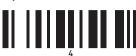

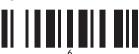

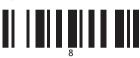

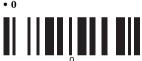

### • Preset template 2

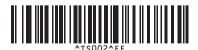

### • Preset template 4

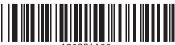

#### • Preset template 5

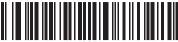

^TS005^FF

#### • Preset template 7

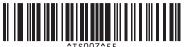

• Preset template 9

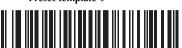

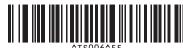

• Preset template 8

• Preset template 6

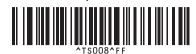

• Preset template 10

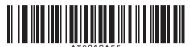

**■** Select template

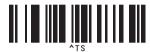

#### **■** Delimiter

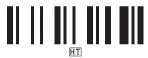

### **■** Begin printing

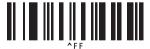

- \*1 This is the default setting.
- \*2 These are used when specifying the number of copies printed and when selecting a template number.

Scan barcodes to specify a three-digit number, such as [00][7] or [0][1][5]. The setting is automatically applied when three digits have been specified.

To change settings, scan the "Number of copies" barcode again when changing the number of copies or scan the "Select template" barcode again when changing the template number, and then scan the barcodes for the new three-digit number.

## Index

| A                                          | M                                           |
|--------------------------------------------|---------------------------------------------|
| AC adapter                                 | Main power switch 8                         |
| AC adapter jack 8                          | Maintenance                                 |
| В                                          | N                                           |
| Barcode printing 36                        | Network cable 14                            |
| Baud rate                                  |                                             |
|                                            | O                                           |
| $\boldsymbol{C}$                           | Operating environment 47                    |
| CD-ROM 7                                   |                                             |
| Cleaning the exterior of the printer 42    | P                                           |
| Cleaning the print head and head roller 42 | Power button 8                              |
| Cleaning the tape cutter                   | Power supply cord 7, 12                     |
| Connecting to a computer 13                | Preset template printing 35                 |
| Connecting to the power source             | Printing the printer settings 40            |
| Contact Information                        |                                             |
| Cover release button 8, 15                 | Q                                           |
| D                                          | Q & A                                       |
| Database-assisted label printing           | S                                           |
| Distributed printing                       | •                                           |
| 1 0                                        | Safety precautions                          |
| F                                          | Serial port                                 |
| Feed/Cut button 8                          | Specifications                              |
|                                            | STATUS lamp                                 |
| $\boldsymbol{G}$                           | 017 11 00 1411 p 1111 1111 1111 1111 1111 1 |
| General precautions 5                      | Τ                                           |
|                                            | Tape cassette 7                             |
| Н                                          | Tape compartment cover 8                    |
| HG Tapes 15                                | Troubleshooting                             |
| High resolution printing 31                | TZ Tapes 15                                 |
| High speed printing                        |                                             |
|                                            | U                                           |
| 1                                          | Uninstalling the software                   |
| Installing the BRAdmin Light 22, 27        | USB cable 7, 14                             |
| Installing the software 16, 19             | USB Direct Interface                        |
| Installing the tape cassette               | USB port                                    |
|                                            | User's Guide 7                              |
| L                                          |                                             |
| Label outlet                               |                                             |
| LAN port 8                                 |                                             |

LED display...... 9, 31

## Contact Information

Should you have questions, or need information about your Brother Product, we have a variety of support options for you to choose from:

### **Customer Service**

1-877-BROTHER (877-276-8437)

Fax: (514) 685-4898

#### World Wide Web

www.brother.ca/

#### Fournitures / Accessoires

www.brother.ca/ ou 1-877-BROTHER (877-276-8437)

1 rue Hôtel de Ville, Dollard-des-Ormeaux, Québec, H9B 3H6 Canada

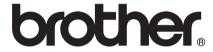

Printed in China LAA112001

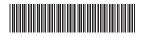